# Start her MFC-J220 **Hurtigstartguide**

Før du kan bruke maskinen, bør du lese Hurtigstartguide for korrekt konfigurering og installering.

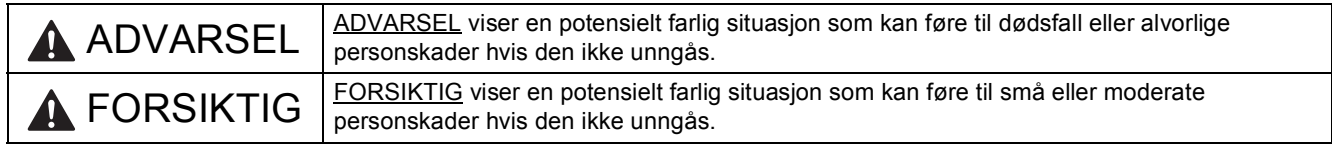

## **1 Pakk ut maskinen og kontroller komponentene**

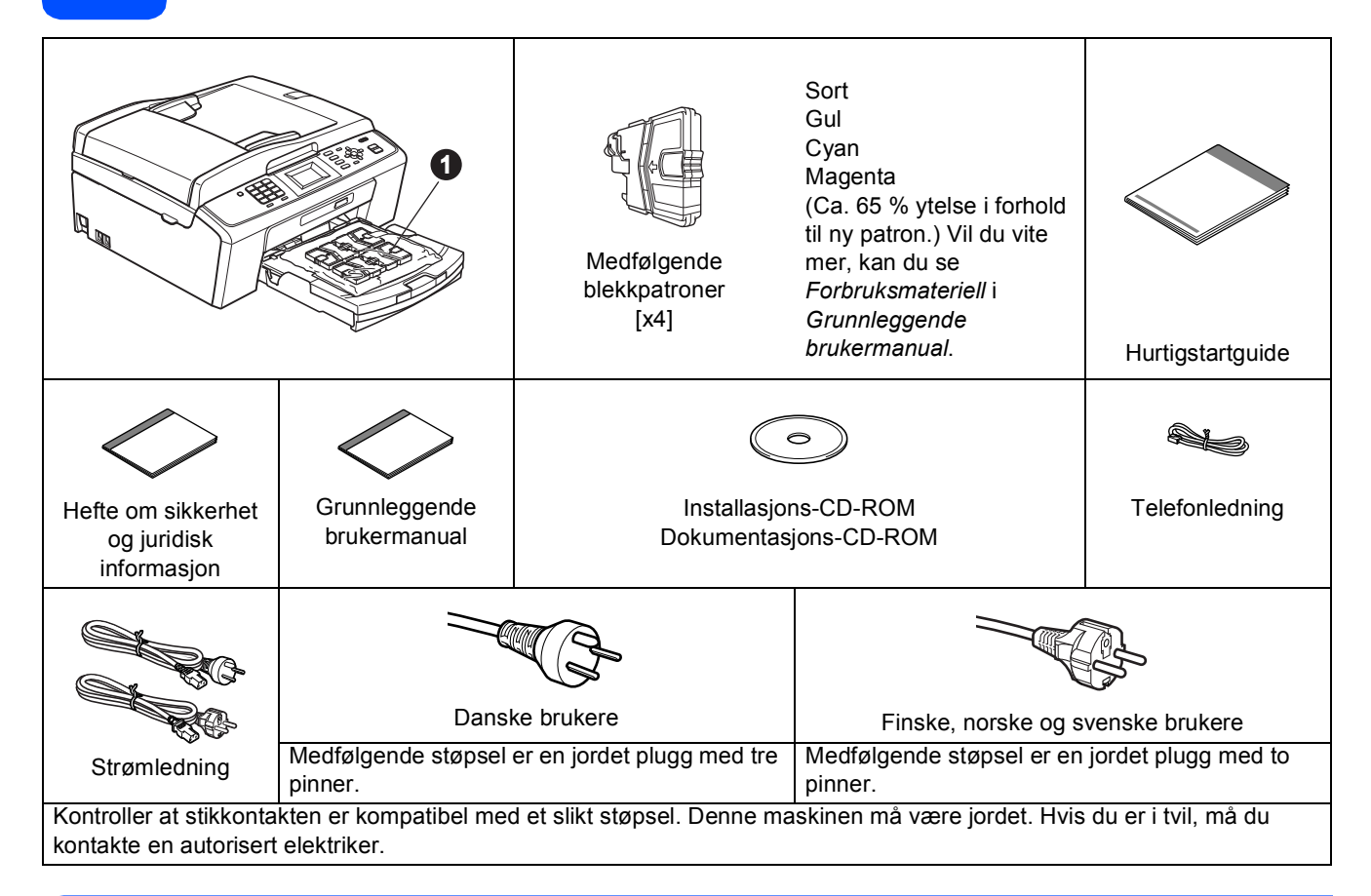

### **ADVARSEL**

**Det benyttes plastposer til pakking av maskinen. Plastposene må oppbevares utilgjengelig for barn for å unngå kvelningsfare.**

- *De fleste illustrasjonene i Hurtigstartguiden viser MFC-J410*.
- **a** Fjern beskyttelsestapen og filmen som dekker maskinen og LCD-skjermen.
- **b** Fjern plastposen **@** med blekkpatronene fra toppen av papirmagasinet.
- **C** Kontroller at du har alle komponentene.

#### **Merk**

- *Komponentene i esken kan variere avhengig av land.*
- *Ta vare på all emballasjen og esken i tilfelle du må transportere maskinen.*
- *Bruk riktig USB-kabel.*

#### *USB-kabel*

*Bruk en USB 2.0-kabel (type A/B) som er kortere enn 2 meter (kabel medfølger ikke).*

NOR Version 0

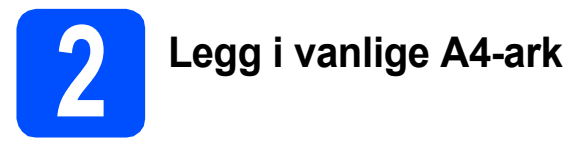

**a** Trekk papirmagasinet **a** helt ut av maskinen.

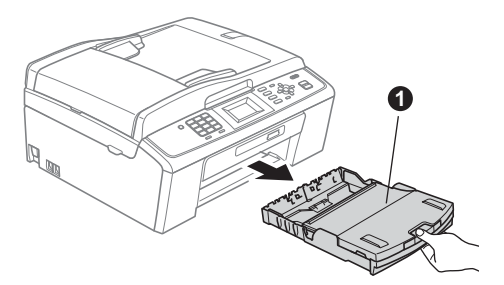

 $\bullet$  Apne dekselet til papirmagasinet  $\bullet$ .

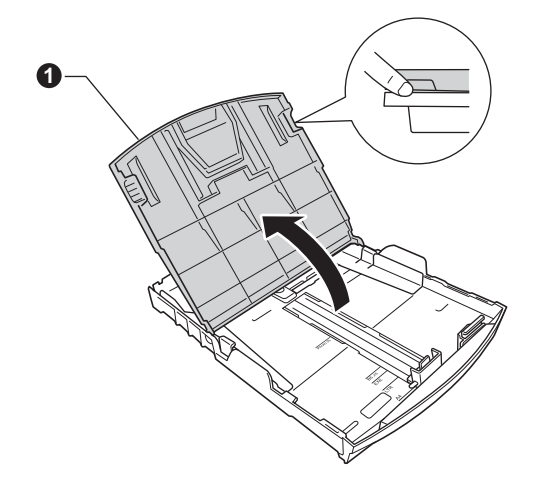

**C** Bruk begge hender når du forsiktig trykker ned og skyver først papirsideførerne  $\bigcirc$  og deretter lengdestøtten @ for å tilpasse dem etter papirstørrelsen.

> Kontroller at trekantmerkene @ på papirsideførerne  $\bullet$  og lengdestøtten  $\bullet$ plasseres rett i forhold til merket for papirstørrelsen du bruker.

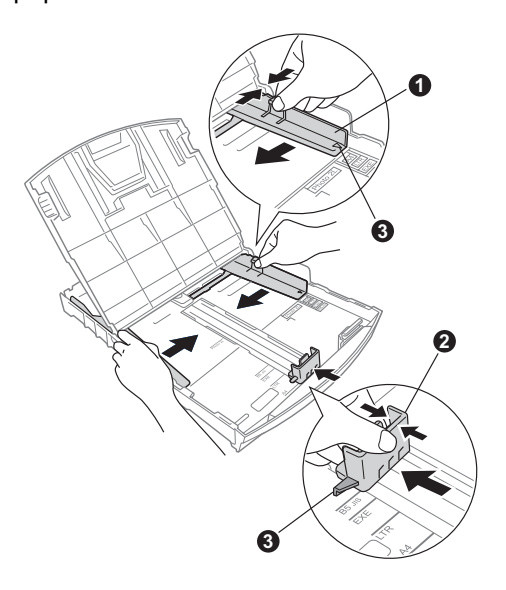

- d Luft papirbunken godt for å unngå papirstopp og feilmating.
- e Legg papiret forsiktig i magasinet med utskriftssiden ned og den øvre kanten først. Kontroller at papiret ligger flatt i papirmagasinet.

#### **A** VIKTIG

#### **IKKE skyv papiret for langt inn.**

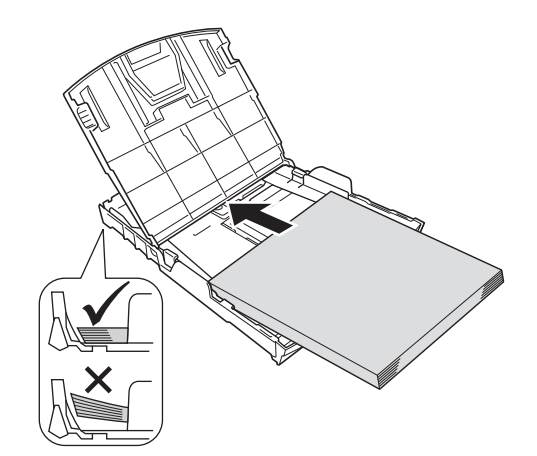

- f Juster papirsideførerne forsiktig etter papiret med begge hender. Sørg for at papirsideførerne berører kantene på papiret.
- g Lukk dekselet til papirmagasinet.
- h Skyv papirmagasinet *forsiktig* helt inn i maskinen.

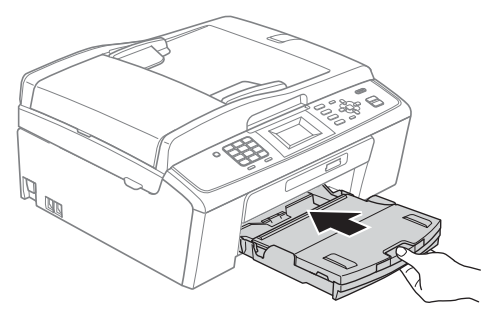

**i** Ta tak i papirmagasinet og trekk samtidig ut papirstøtten  $\bigcirc$  slik at den låses fast, og vipp deretter ut papirstøtteklaffen @.

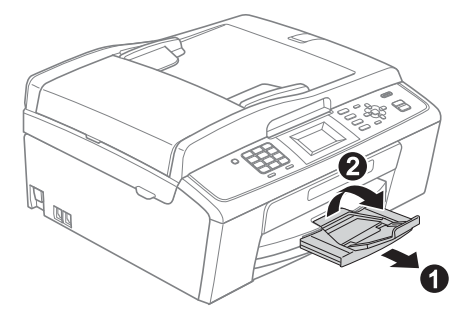

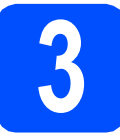

## **3 Koble til strømledningen og telefonledningen**

#### **O** VIKTIG

#### **IKKE koble til USB-kabelen ennå.**

a Koble til strømledningen.

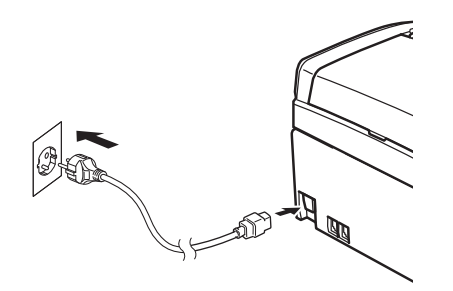

#### **ADVARSEL**

#### **Denne maskinen skal brukes med en jordet kontakt.**

**b** Koble til telefonledningen. Koble den ene enden av telefonledningen til kontakten på maskinen som er merket med **LINE**, og den andre enden til et telefonuttak i veggen.

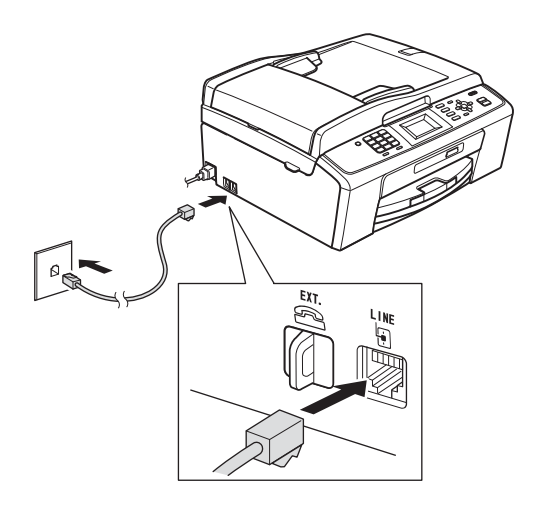

### **ADVARSEL**

**Siden maskinen jordes via strømuttaket, kan du beskytte deg mot farlige elektriske forhold på telefonnettet ved å la strømledningen være tilkoblet maskinen når du kobler den til telefonledningen. På samme måte kan du beskytte deg hvis du skal flytte maskinen ved å koble fra telefonledningen først og deretter strømledningen.**

#### **Q** VIKTIG

**Telefonledningen MÅ være koblet til kontakten på maskinen som er merket med LINE.**

#### **Merk**

*Hvis du deler telefonlinje med en ekstern telefon, kobler du som vist nedenfor.*

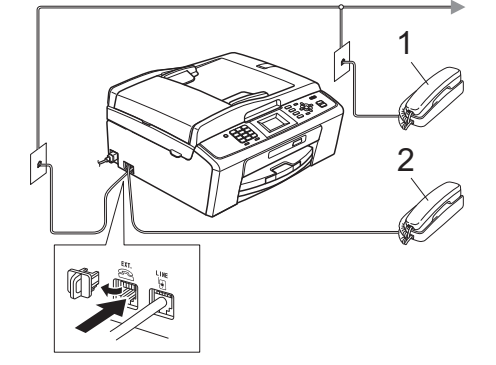

- *1 Biapparat*
- *2 Ekstern telefon*

*Benytt en ekstern telefon med en kabel som ikke overskrider 3 meter.*

### **Merk**

*Hvis du deler telefonlinje med en ekstern telefonsvarer, kobler du som vist nedenfor.*

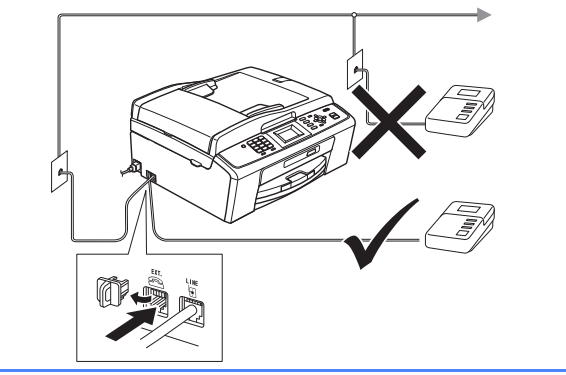

*Sett svarmodusen til Ext.Tel/Svarer hvis du bruker en ekstern telefonsvarer. Se*  [Velge svarmodus på side 6](#page-5-0)*. Hvis du ønsker mer informasjon, kan du gå til* Koble til en ekstern telefonsvarer (TAD) *i* kapittel 6 *i*  Grunnleggende brukermanual*.*

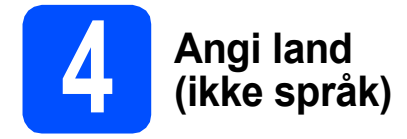

Du må angi landet du befinner deg i, slik at maskinen fungerer korrekt på det lokale telenettet i hvert enkelt land.

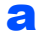

**a** Kontroller at strømmen er slått på ved å plugge strømledningen inn i stikkontakten.

<span id="page-3-1"></span>**b** Trykk på  $\triangle$  eller  $\blacktriangledown$  for å velge land (Norway, Sweden, Finland eller Denmark) og trykk på **OK**. (Kontroller at du angir land og ikke språk.)

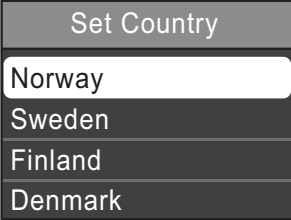

**C** Hvis riktig land vises på LCD-skjermen, trykker du på ▲ eller  $\blacktriangledown$  for å velge Yes (Ja), og deretter på **OK**. Gå deretter til trinn [d](#page-3-0). Du kan også trykke på ▲ eller ▼ for å velge No (Nej), og deretter trykke på **OK**. Gå deretter tilbake til trinn **[b](#page-3-1)** og velg land én gang til.

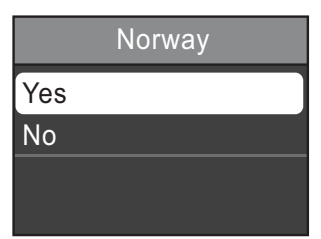

<span id="page-3-0"></span>d Når Accepted (Godkjent) er vist i displayet i et par sekunder, starter maskinen automatisk på nytt. Når maskinen har startet opp igjen, vises Vennligst vent i displayet.

## **Merk**

*Gå til [Velge språk på side 6](#page-5-1) hvis du vil endre språk.*

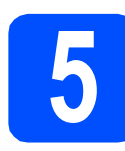

## **5 Installere blekkpatronene**

## **FORSIKTIG**

Hvis du får blekk i øynene, må du øyeblikkelig skylle med vann. Oppsøk lege hvis det oppstår irritasjon.

- **a** Kontroller at strømmen er slått på. Displayet viser Ingen blekkpatron.
- **b** Åpne blekkpatrondekselet **0**.

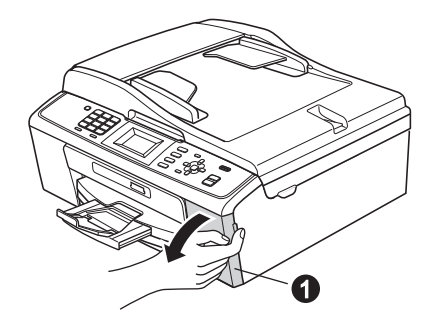

**C** Fjern den grønne beskyttelsesdelen  $\bullet$ .

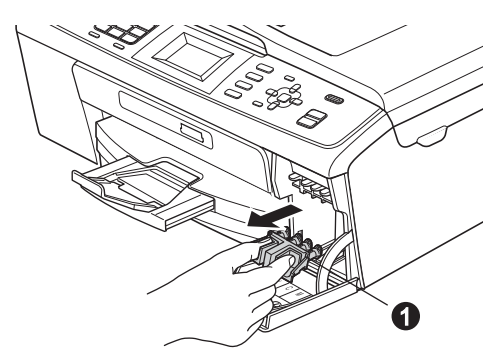

### **Merk**

*Ikke kast den grønne beskyttelsesdelen. Du vil trenge den hvis du skal transportere maskinen.*

**d** Pakk ut blekkpatronen.

### **Merk**

*Sørg først for at maskinens medfølgende blekkpatroner er installert.*

e Drei det grønne håndtaket på den gule beskyttelseshetten med klokken til det klikker for å løsne vakuumpakningen, og ta deretter av hetten  $\bullet$ .

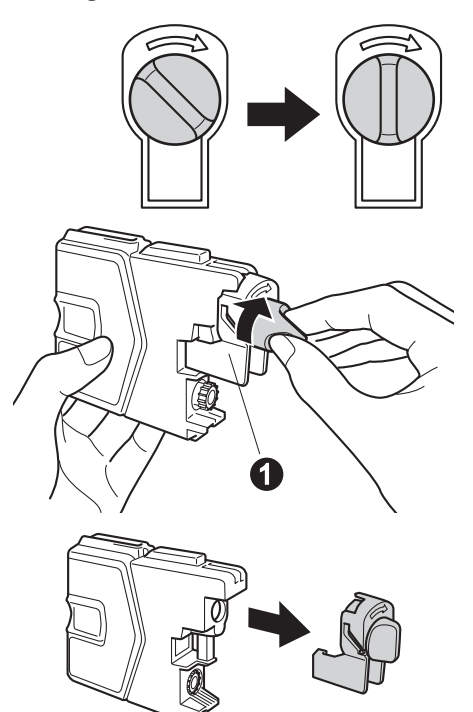

f Sørg for at fargen på hendelen  $\bullet$  samsvarer med patronfargen  $\bullet$ , som vist på tegningen nedenfor.

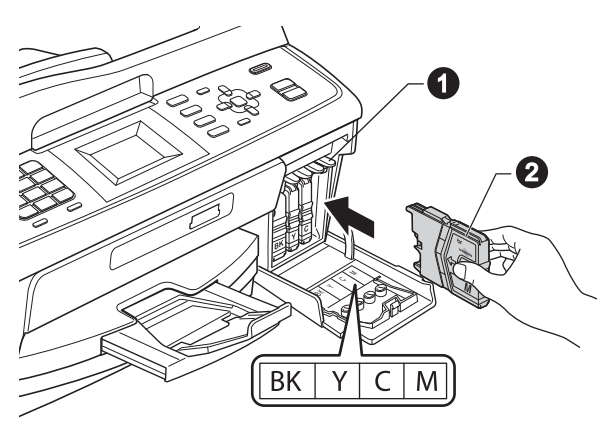

**g** Sett inn blekkpatronen i pilens retning som vises på etiketten.

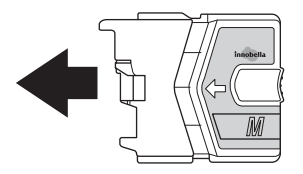

**h Skyv blekkpatronen forsiktig inn til den klikker på** plass. Når alle blekkpatronene er installert, lukker du blekkpatrondekselet.

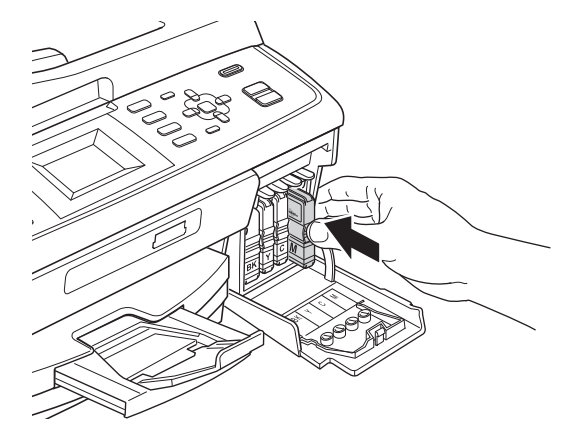

#### **Merk**

*Maskinen vil klargjøre blekkrørsystemet for utskrift. Dette tar omtrent fire minutter. Ikke slå av maskinen.*

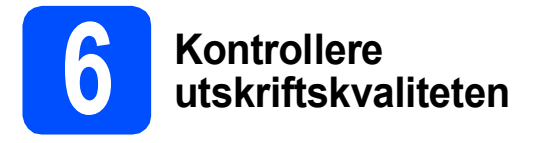

a Når klargjøringen er ferdig, vises Angi papir og trykk Start.

Trykk på **Colour Start**.

**b** Kontroller kvaliteten på de fire fargeblokkene **@** på arket. (sort/gul/cyan/magenta).

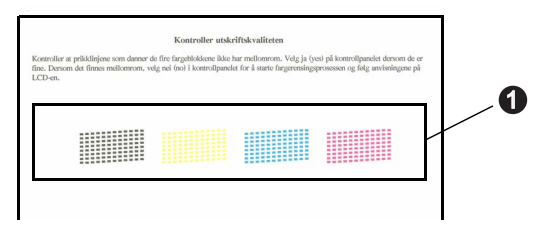

**C** Hvis alle linjene er klare og tydelige, trykker du på **1** (Ja) på talltastaturet for å avslutte kvalitetskontrollen og gå til trinn [7](#page-5-2).

OK

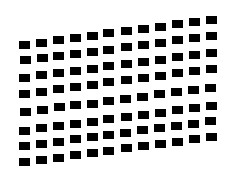

Hvis det mangler korte linjer, trykker du på **2** (Nei) på talltastaturet og følger trinnene på displayet.

Dårlig

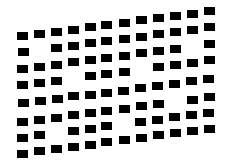

<span id="page-5-2"></span><span id="page-5-1"></span>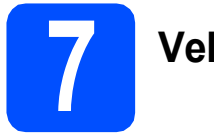

## **7 Velge språk**

Du kan endre språket i displayet til Norsk, Engelsk, Svensk, Dansk og Finsk.

- a Trykk på **Menu**.
- **b** Trykk på **A** eller  $\mathbf{v}$  for å velge Grunn oppsett. Trykk på **OK**.
- **C** Trykk på  $\blacktriangle$  eller  $\blacktriangledown$  for å velge Lokalt språk. Trykk på **OK**.
- **d** Trykk på ▲ eller ▼ for å velge språk. Trykk på **OK**.
- e Trykk på **Stop/Exit**.

<span id="page-5-0"></span>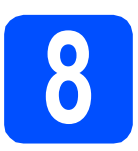

## **8 Velge svarmodus**

Det finnes fire svarmodi: Kun fax, Fax/Tel, Manuell **og** Ext. Tel/Svarer.

Ønsker du å bruke telefonfunksjonen på maskinen din (hvis tilgjengelig), eller en ekstern telefon eller telefonsvarer som er tilkoblet den samme telefonlinien som maskinen?

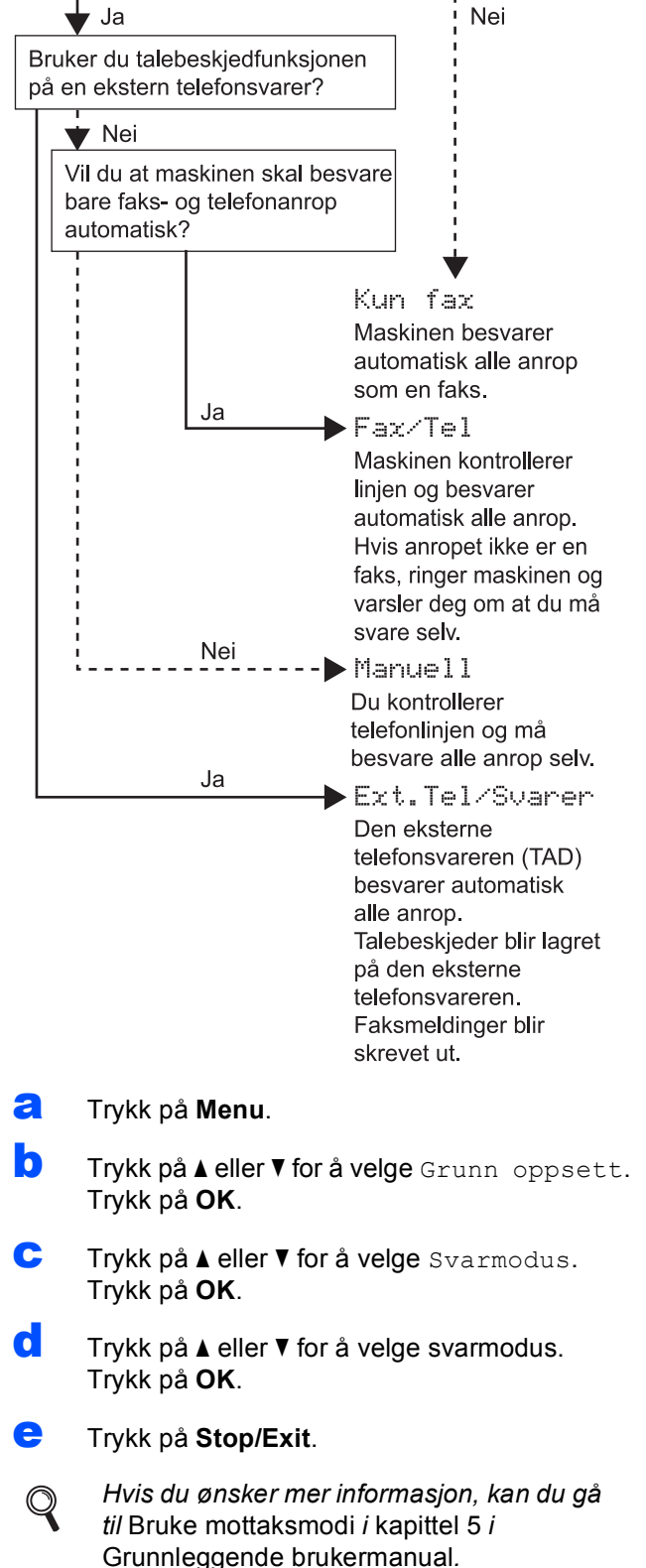

### **9 Justere displayets kontrast (om nødvendig)**

Hvis det er vanskelig å se hva som vises i displayet, kan du prøve å endre kontrastinnstillingen.

- a Trykk på **Menu**.
- **b** Trykk på **A** eller **v** for å velge Hovedoppsett. Trykk på **OK**.
- **C** Trykk på  $\triangle$  eller  $\nabla$  for å velge LCD-innst. Trykk på **OK**.
- **d** Trykk på ▲ eller ▼ for å velge LCD Kontrast. Trykk på **OK**.
- **e** Trykk på  $\triangleleft$  eller  $\triangleright$  for å velge kontrastnivå. Trykk på **OK**.
- f Trykk på **Stop/Exit**.

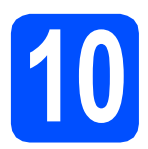

## **10 Stille dato og klokkeslett**

Maskinen viser dato og klokkeslett, og hvis du har angitt en stasjons-ID, vil denne bli lagt til på alle faksene du sender.

- a Trykk på **Menu**.
- **b** Trykk på ▲ eller  $\blacktriangledown$  for å velge Grunn oppsett. Trykk på **OK**.
- **C** Trykk på  $\blacktriangle$  eller  $\blacktriangledown$  for å velge Dato og klokke. Trykk på **OK**.
- d<sup>ta</sup> Tast inn de to siste sifrene i årstallet ved hjelp av talltastaturet og trykk på **OK**.

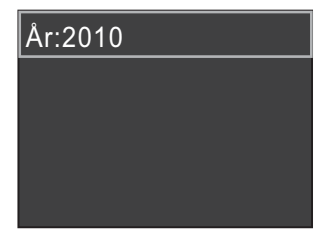

f Trykk på **Stop/Exit**. (Tast inn f.eks. **<sup>1</sup> <sup>0</sup>** for 2010.)

- e Gjenta for måned/dag/klokkeslett i 24-timersformat.
- f Trykk på **Stop/Exit**.

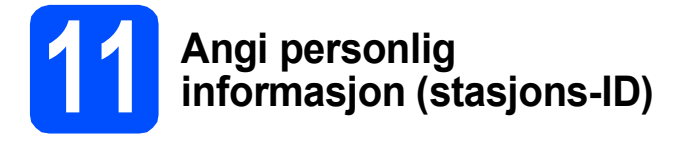

Du bør lagre navnet og faksnummeret ditt slik at de blir skrevet ut på alle fakssidene du sender.

<span id="page-6-0"></span>a Trykk på **Menu**.

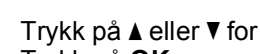

- **b** Trykk på **A** eller  $\blacktriangledown$  for å velge Grunn oppsett. Trykk på **OK**.
- $\mathbf C$  Trykk på  $\blacktriangle$  eller  $\blacktriangledown$  for å velge Apparatets ID. Trykk på **OK**.
- d Tast inn faksnummeret (opptil 20 sifre) på talltastaturet og trykk på **OK**. Hvis du må taste inn "+" for internasjonale koder, trykker du på  $\star$ .
- **e** Tast inn navnet ditt (opptil 20 tegn) ved hjelp av talltastaturet, og trykk deretter på **OK**.

#### **Merk**

- *Se tabellen nedenfor for hvordan du taster inn navnet.*
- *Hvis du har behov for å legge inn et tegn som er tilordnet den samme tasten som det forrige tegnet, trykker du* **c** *for å flytte markøren mot høyre.*
- *Hvis du taster inn feil tegn og vil rette opp, trykker du på* **d** eller **c** *for å flytte markøren til det aktuelle tegnet, og deretter trykker du på Clear.*

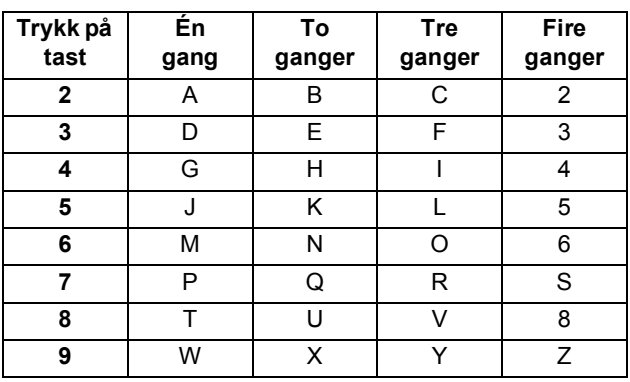

#### **Merk**

*Trykk på 0 for å skrive inn Ä Ë Ö Ü Æ Ø Å Ñ 0.*

#### **Merk**

*Hvis du gjør feil og vil starte på nytt, trykker du på Stop/Exit for å gå tilbake til* [a](#page-6-0)*.*

 ${\mathbb Q}$ 

*Hvis du ønsker mer informasjon, kan du gå til* Skrive inn tekst i tillegg C *i*  Grunnleggende brukermanual*.*

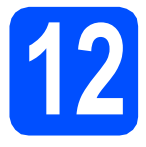

## **12 Fakssendingsrapport**

Brother-maskinen er utstyrt med en sendingsverifiseringsrapport du kan bruke som bekreftelse på at faksen er sendt. Denne rapporten inneholder navn eller faksnummer til mottakeren, dato, klokkeslett og varighet for sendingen, antall sider som ble sendt, og om sendingen var vellykket. Se *Sendingsverifiseringsrapport* i *kapittel 4* i *Grunnleggende brukermanual* dersom du vil bruke Fakssendingsrapport-funksjonen.

**13 Stille inn telefonlinjetype**

Hvis du kobler maskinen til en linje som også bruker hussentral (PBX) eller ISDN til å sende og motta fakser, må du endre telefonlinjetypen ved å følge fremgangsmåten nedenfor.

- a Trykk på **Menu**.
- **b** Trykk på **A** eller  $\mathbf{v}$  for å velge Grunn oppsett. Trykk på **OK**.
- **C** Trykk på  $\triangle$  eller  $\nabla$  for å velge Linje Valg. Trykk på **OK**.
- **d** Trykk på ▲ eller ▼ for å velge Normal, PBX eller ISDN.

Trykk på **OK**.

e Trykk på **Stop/Exit**.

#### **Hussentral og overføring**

Maskinen er i utgangspunktet stilt til Normal, noe som gjør det mulig for maskinen å koble til en standard offentlig telefonlinje (PSTN – Public Switched Telephone Network). Mange kontorer bruker imidlertid et sentralt telefonsystem eller en hussentral (PBX). Denne maskinen kan kobles til de fleste typer sentralbordsystemer. Maskinens tilbakeringingsfunksjon støtter bare TBR ("Timed Break Recall" eller "Tidsbestemt gjenoppringing"). Tidsbestemt gjenoppringing fungerer med de fleste sentralbordsystemer slik at du kan få tilgang til en ekstern linje eller sende oppringinger til et annet internnummer. Funksjonen er tilgjengelig når du trykker på **Tel/R**-tasten.

# **14 Still inn telefonlinjekompatibilitet**

Hvis du kobler maskinen til en VoIP-tjeneste (over Internett), må du endre innstillingen for kompatibilitet.

#### **Merk**

*Hvis du bruker analog telefonlinje, kan du hoppe over dette trinnet.*

- a Trykk på **Menu**.
- **b** Trykk på **A** eller  $\blacktriangledown$  for å velge Grunn oppsett. Trykk på **OK**.
- **C** Trykk på  $\triangle$  eller  $\blacktriangledown$  for å velge Kompatibilitet. Trykk på **OK**.
- **d** Trykk på ▲ eller ▼ for å velge Grunnl. (VoIP). Trykk på **OK**.
- e Trykk på **Stop/Exit**.

#### **For brukere av Windows®:**

**Nå kan du gå til**

**Side [9](#page-8-0)**

#### **For brukere av Macintosh:**

**Nå kan du gå til**

**Side [12](#page-11-0)**

## <span id="page-8-0"></span>**For brukere av USB-grensesnitt (For Windows® 2000 Professional/XP/XP Professional x64 Edition/ Windows Vista®/Windows® 7)**

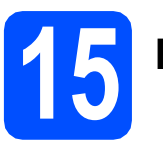

## **15 Før du installerer**

**a** Kontroller at datamaskinen er slått PÅ og at du er logget på som administrator.

#### **A** VIKTIG

- **IKKE koble til USB-kabelen ennå.**
- **For de nyeste driverne og annen informasjon, gå til <http://solutions.brother.com/>**
- **Lukk eventuelle programmer som kjører.**
- **Skjermbildene kan variere, avhengig av operativsystem.**

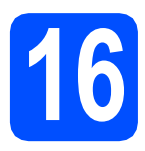

## **16 Installere MFL-Pro Suite**

a Sett den medfølgende CD-platen inn i CD-ROM-stasjonen. Hvis skjermbildet for modellnavn vises, velger du din maskin. Hvis skjermbildet for språk vises, velger du ønsket språk.

### **Merk**

*Hvis Brother-skjermbildet ikke vises automatisk, går du til Min datamaskin (Datamaskin) og dobbeltklikker først på CD-ROM-ikonet og deretter på start.exe.*

<span id="page-8-1"></span>**b** Hovedmenyen på CD-ROM-en vises. Klikk på **Installere MFL-Pro Suite** og deretter **Ja** hvis du godtar lisensavtalene. Følg instruksjonene på skjermen.

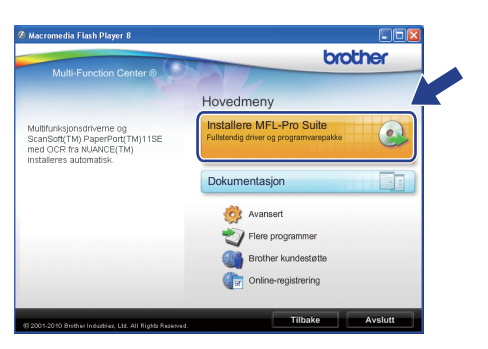

#### **Merk**

*• Hvis dette skjermbildet vises, klikker du på OK og starter datamaskinen på nytt.*

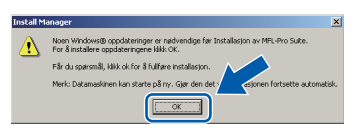

- *Hvis installasjonen ikke fortsetter automatisk, åpner du hovedmenyen på nytt ved å ta ut og sette inn CD-platen eller dobbeltklikke på programmet start.exe i rotkatalogen, og deretter fortsette fra* [b](#page-8-1) *for å installere MFL-Pro Suite.*
- *For Windows Vista® og Windows® 7: Når Brukerkontokontroll-skjermen vises, klikker du på Tillat eller Ja.*
- c Velg **Standard** og klikk deretter på **Neste**. Installasjonen fortsetter.

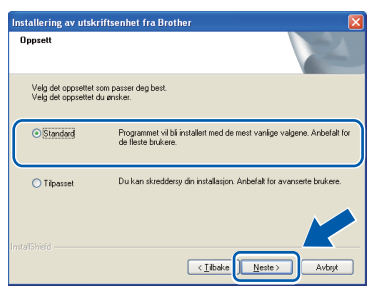

**Windows**

**USB**

d Når dette skjermbildet vises, går du til neste trinn.

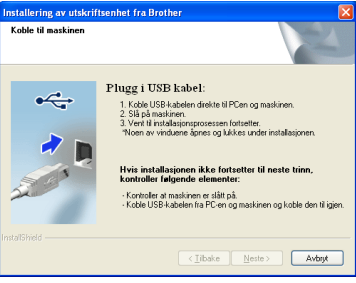

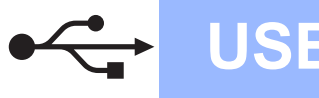

## **Windows USB ®**

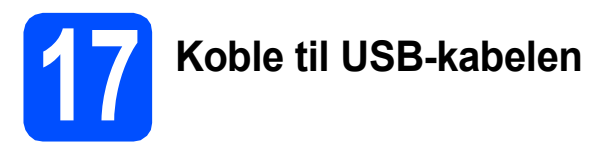

a Med begge hendene bruker du plasthakene på begge sider av maskinen til å løfte opp skannerdekselet, til det låser seg i åpen stilling.

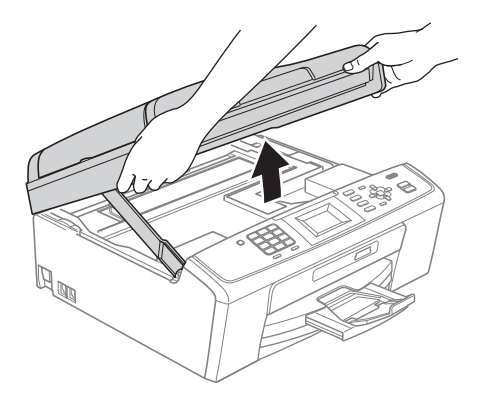

**b** Koble USB-kabelen til USB-kontakten som er merket med et -< - symbol. Du finner USBkontakten inne i maskinen, som vist nedenfor.

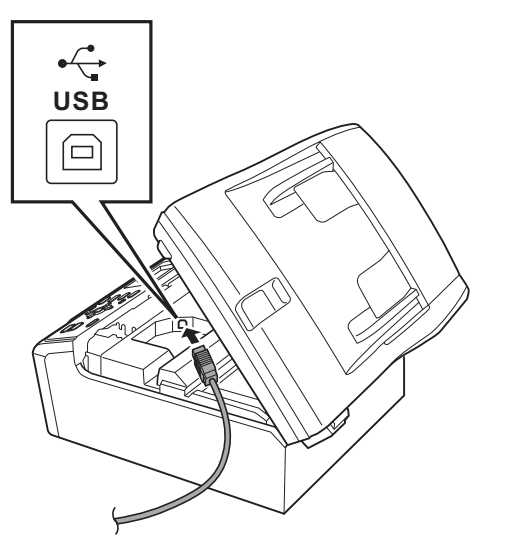

c Før USB-kabelen forsiktig gjennom kabelkanalen, som vist nedenfor, og følg kabelkanalen rundt og mot baksiden av maskinen. Deretter kobler du kabelen til datamaskinen.

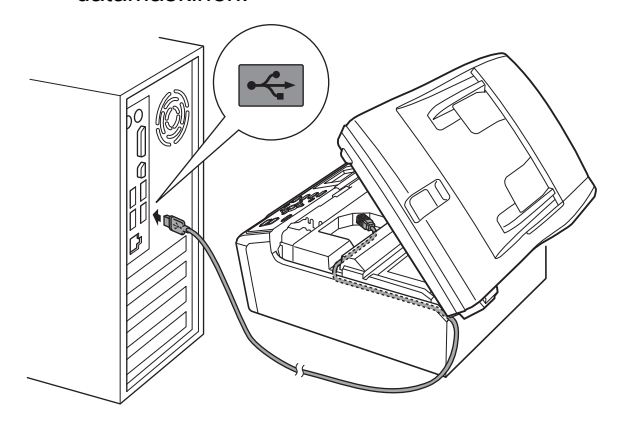

#### **O** VIKTIG

**Kontroller at kabelen ikke hindrer at dekselet lukkes, ellers kan det oppstå feil.**

**d** Løft opp skannerdekselet for å åpne låsen **0**. Skyv forsiktig skannerdekselstøtten ned @ og lukk skannerdekselet  $\bigcirc$ .

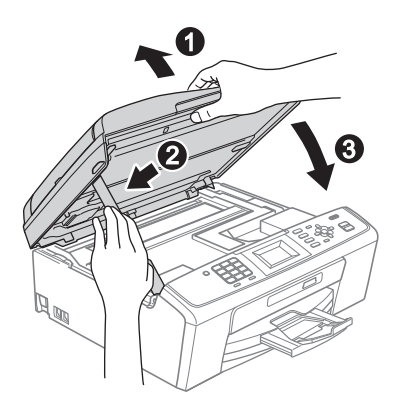

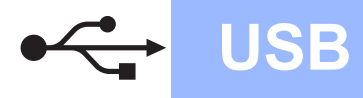

Installasionen fortsetter automatisk. Installasjonsskjermbildene vises i tur og orden.

#### **Q** VIKTIG

**IKKE avbryt noen av skjermbildene under installasjonen. Det kan ta noen sekunder før skjermbildene vises.**

### **Merk**

*For Windows Vista® og Windows® 7: Når skjermbildet Windows-sikkerhet vises, merker du av for dette alternativet og klikker på Installer for å fullføre installasjonen på riktig måte.*

- f Når **Brukermanualer**-skjermen vises, klikker du på **Vis håndbøker på Internett** hvis du ønsker å laste ned håndbøkene og følge instruksjonene på skjermen. Du kan også se håndbøkene på dokumentasjons-CD-ROM-en.
- g Når skjermbildet **Online-registrering** vises, foretar du et valg og følger instruksjonene på skjermen.
- **h Hyis du ikke ønsker å stille inn maskinen som** standardskriver, fjerner du merket for **Angi standardskriver**.

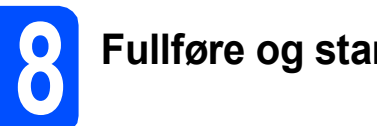

## **18 Fullføre og starte på nytt**

**a** Klikk på **Fullfør** for å starte datamaskinen på nytt.

Når du har startet datamaskinen på nytt, må du logge på som administrator.

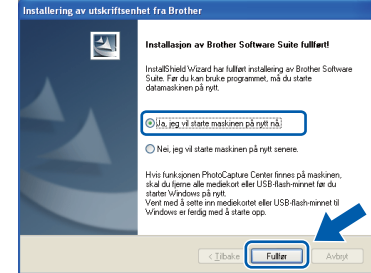

#### **Merk**

- *Hvis det vises en feilmelding under programvareinstallasjonen, kjører du Installasjonsdiagnose som du finner under Start/Alle programmer/Brother/MFC-JXXX (der MFC-JXXX er modellnavnet).*
- *Avhengig av sikkerhetsinnstillingene, kan det hende at et Windows-sikkerhetsvindu eller antivirusvindu vises ved bruk av maskinen eller programvaren. Tillat at vinduet kan fortsette.*

b På **Sjekk om det finnes fastvareoppdateringer**-skjermen velger du ønsket innstilling for oppdatering av fastvare, og klikker på **OK**.

#### **Merk**

*Internett-tilgang er påkrevd for oppdatering av fastvare.*

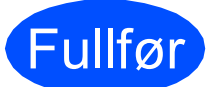

Fullfør **Installasjonen er nå fullført.**

#### **Nå kan du gå til**

**Fortsett til Installere valgfrie programmer på [side 14.](#page-13-0)**

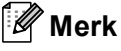

*XML Paper Specification-skriverdriver XML Paper Specification-skriverdriveren er den best egnede driveren ved utskrift fra programmer som bruker XML Paper Specificationdokumenter. Last ned den nyeste driveren ved å gå til Brother Solutions Center på <http://solutions.brother.com/>*

**USB**

## <span id="page-11-0"></span>**For brukere av USB-grensesnitt (Mac OS X 10.4.11, 10.5.x, 10.6.x)**

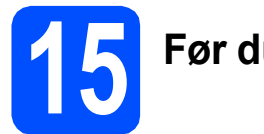

## **15 Før du installerer**

a Kontroller at maskinen er koblet til strømuttaket og at Macintosh-maskinen er slått PÅ. Du må være logget på som administrator.

#### *A* VIKTIG

- **For de nyeste driverne og informasjon om din Mac OS X, gå til <http://solutions.brother.com/>**
- **For brukere av Mac OS X 10.4.0 til 10.4.10, oppgrader til Mac OS X 10.4.11-10.6.x.**

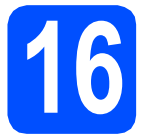

## **16 Koble til USB-kabelen**

#### **VIKTIG**

- **Du må IKKE koble maskinen til en USB-port på et tastatur eller en USB-hub som ikke er koblet til strømuttaket.**
- **Koble maskinen direkte til Macintoshmaskinen.**
- a Med begge hendene bruker du plasthakene på begge sider av maskinen til å løfte opp skannerdekselet, til det låser seg i åpen stilling.

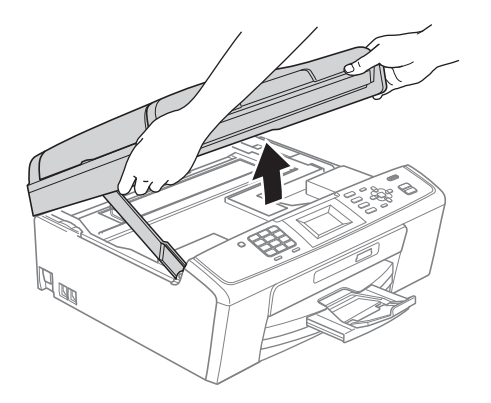

**b** Koble USB-kabelen til USB-kontakten som er merket med et - symbol. Du finner USBkontakten inne i maskinen, som vist nedenfor.

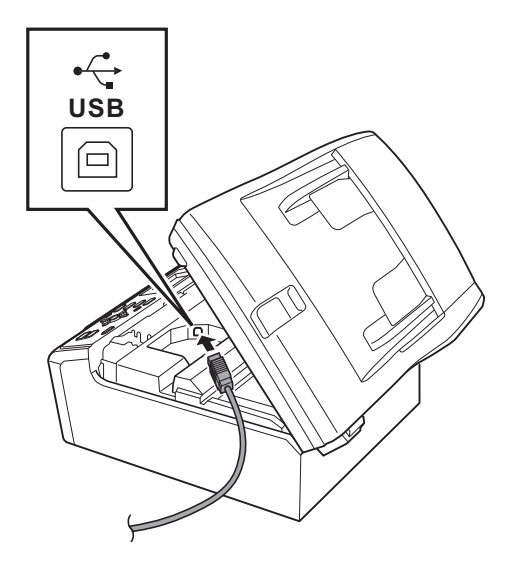

c Før USB-kabelen forsiktig gjennom kabelkanalen, som vist nedenfor, og følg kabelkanalen rundt og mot baksiden av maskinen. Deretter kobler du kabelen til Macintosh-maskinen.

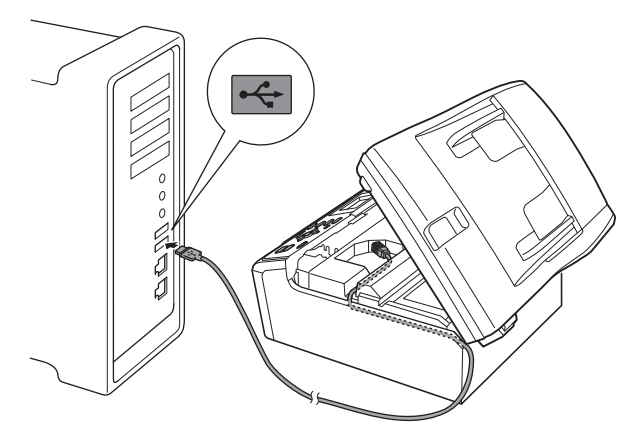

#### *O* VIKTIG

**Kontroller at kabelen ikke hindrer at dekselet lukkes, ellers kan det oppstå feil.**

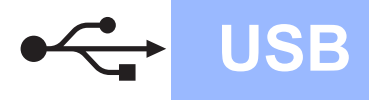

## **USB Macintosh**

 $\bullet$  Løft opp skannerdekselet for å åpne låsen  $\bullet$ . Skyv forsiktig skannerdekselstøtten ned @ og lukk skannerdekselet  $\bigcirc$ .

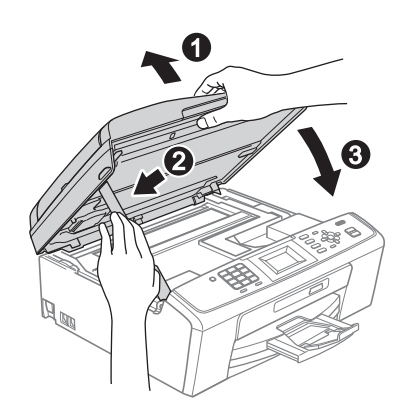

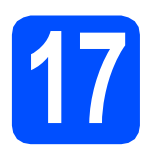

## **17 Installer MFL-Pro Suite**

- a Sett den medfølgende CD-platen inn i CD-ROM-stasjonen.
- **b** Dobbeltklikk på ikonet **Start Here OSX** for å installere.

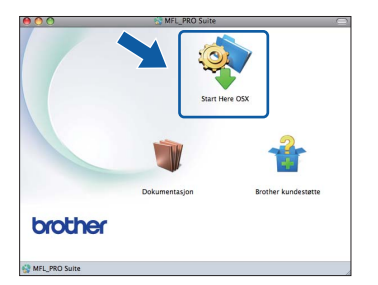

- c Vent litt. Det tar noen få sekunder å installere programvaren. Brother-programvaren søker etter Brother-enheten når installasjonen er fullført.
- **d** Velg en maskin fra listen og klikk deretter på **OK**.

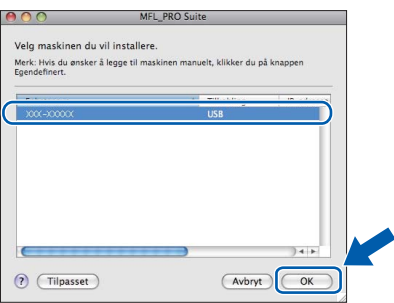

e Klikk på **Neste** når dette skjermbildet vises.

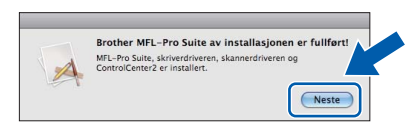

f Når skjermen **Brother kundestøtte** vises, klikker du på **Lukk** for å avslutte installasjonen eller gå til trinn [18](#page-12-0).

### <span id="page-12-0"></span>**18** Last ned og installer<br>**18** Presto! PageManager<br>(kun MFC-J410) **Presto! PageManager (kun MFC-J410)**

Når Presto! PageManager er installert, legges OCRfunksjonen til i Brother ControlCenter2. Du kan enkelt skanne, dele og organisere bilder og dokumenter med Presto! PageManager.

a Klikk på **Presto! PageManager**-ikonet for å gå til Presto! PageManager-nedlastingsområdet, og følg instruksjonene på skjermen.

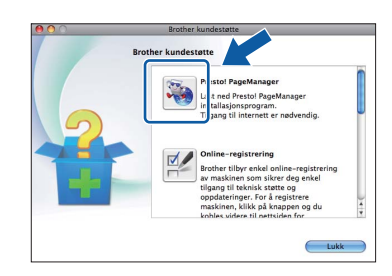

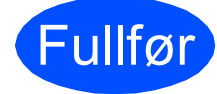

#### Fullfør **Installasjonen er nå fullført.**

### **Merk**

*Last ned CUPS-printerdriveren fra Brother Solutions Center ([http://solutions.brother.com/\)](http://solutions.brother.com/) og installer den for å bruke Image Capture på Mac OS X 10.6.x.*

## **Windows Installer andre programmer ®**

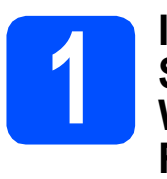

## <span id="page-13-0"></span>**1** Installere FaceFilter<br> **1** Studio/BookScan &<br>
Whiteboard Suite fra **Studio/BookScan & Reallusion, Inc**

**FaceFilter Studio** er et brukervennlig kant til kantutskriftsprogram for fotografier. FaceFilter Studio kan også brukes til å redigere fotodata og legge til fotoeffekter i form av korrigering av røde øyne eller hudtoneforbedring.

Med programvaren **BookScan Enhancer** kan du korrigere bilder fra skannede bøker automatisk. Med programvaren **Whiteboard Enhancer** kan du fjerne og forbedre tekst og tavlebilder.

#### **A** VIKTIG

- **Maskinen må være slått PÅ og koblet til datamaskinen.**
- **Datamaskinen må være koblet til Internett.**
- **Kontroller at du er logget på som administrator.**
- **Dette programmet er ikke tilgjengelig for Windows Server® 2003/2008-serien.**
- **a** Åpne hovedmenyen på nytt ved å ta ut og sette inn igjen installasjons-CD-ROM-en eller dobbeltklikke på programmet **start.exe** fra rotkatalogen.
- **b** Hovedmenyen på CD-ROM-en vises. Velg språk og klikk deretter på **Flere programmer**.

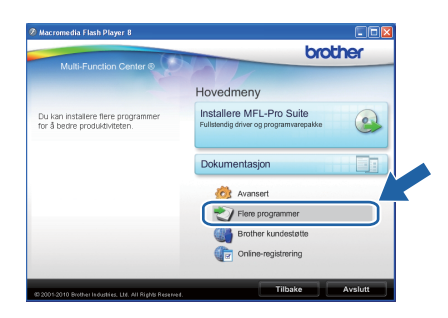

c Klikk knappen til programmet du ønsker å installere.

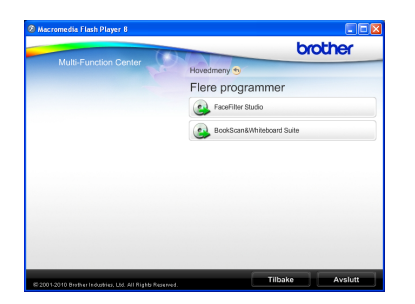

d Gå tilbake til Flere programmer-skjermen for å installere flere programmer.

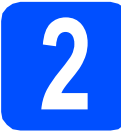

### **2 Installere FaceFilter Studio-hjelp**

Vil du ha instruksjoner om hvordan du bruker FaceFilter Studio, kan du laste ned og installere FaceFilter Studio-hjelp.

- **a** Du kjører FaceFilter Studio ved å velge **Start**/**Alle programmer**/**Reallusion**/ **FaceFilter Studio** på datamaskinen.
- **b** Klikk på knappen **Ø** øverst til høyre på skjermen.
- c Klikk på **Se etter oppdateringer** for å gå til Reallusions nettside for oppdatering.

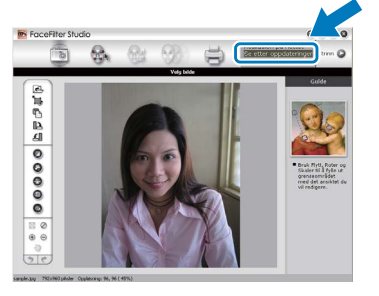

- d Klikk på **Download** (last ned) og velg mappen der filen skal lagres.
- e Lukk FaceFilter Studio før du starter installasjonsprogrammet for FaceFilter Studio -hjelp. Dobbeltklikk-den nedlastede filen fra mappen du har angitt og følg instruksjonene på skjermen for å installere.

### **Merk**

*Vil du vise hele FaceFilter Studio -hjelp, velger du Start*/*Alle programmer*/*Reallusion*/ *FaceFilter Studio*/*FaceFilter Studio-hjelp på datamaskinen.*

## **Bytte av forbruksmateriell**

Når det er på tide å bytte blekkpatroner, vises det en feilmelding i displayet. Vil du ha mer informasjon om blekkpatronene til maskinen, kan du besøke <http://www.brother.com/original/> eller kontakte nærmeste Brother-forhandler.

#### **Blekkpatron**

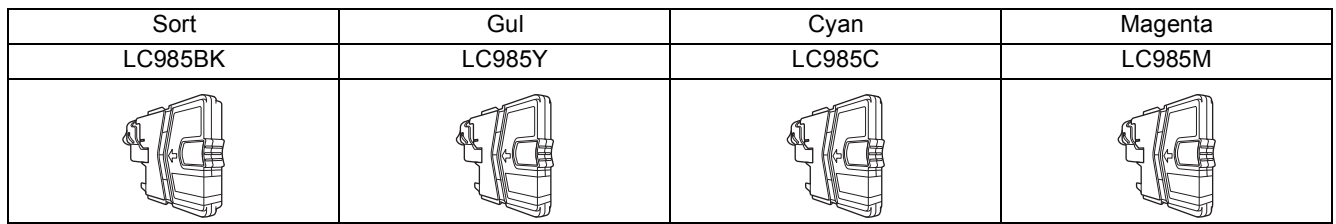

#### **Hva er Innobella™?**

Innobella™ er et utvalg av originalt forbruksmateriell fra Brother.

Navnet "Innobella™" kommer fra ordene "innovasjon" og "bella" (som betyr "vakker" på italiensk) og gir uttrykk for den "innovative" teknologien som gir deg vakre og varige utskrifter.

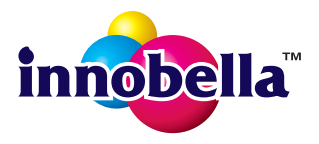

#### **Varemerker**

Brother-logoen er et registrert varemerke for Brother Industries, Ltd.

Brother er et registrert varemerke for Brother Industries, Ltd.

Multi-Function Link er et registrert varemerke for Brother International Corporation.

Windows Vista er enten et registrert varemerke eller et varemerke for Microsoft Corporation i USA og andre land.

Microsoft, Windows, Windows Server og Internet Explorer er registrerte varemerker for Microsoft Corporation i USA og/eller andre land. Apple, Macintosh og Safari er varemerker for Apple Inc., og er registrert i USA og andre land.

FaceFilter Studio er et varemerke for Reallusion, Inc.

Alle selskaper som har programvare nevnt ved navn i denne håndboken, har en egen programvarelisens for programmer de har eiendomsretten til.

#### **Andre selskapers merkenavn og produktnavn som vises på Brother-produkter, tilknyttede dokumenter og andre materialer er varemerker eller registrerte varemerker for de respektive selskapene.**

#### **Utarbeidelse og utgivelse**

Denne håndboken er utarbeidet og utgitt under overoppsyn av Brother Industries, Ltd. og inneholder alle de nyeste produktbeskrivelser og spesifikasjoner.

Innholdet i denne håndboken og spesifikasjonene for dette produktet kan endres uten varsel.

Brother forbeholder seg retten til å gjøre endringer uten varsel i spesifikasjonene og materialet heri og skal ikke kunne holdes ansvarlig for eventuelle skader (inkludert følgeskader) som måtte oppstå på grunnlag av tillit til dette materialet, inkludert, men ikke begrenset til, typografiske og andre feil relatert til utgivelsen.

#### **Copyright og lisens**

©2010 Brother Industries, Ltd. Med enerett.

#### **BROTHER CREATIVECENTER**

La deg inspirere. Dobbeltklikk på Brother CreativeCenter-ikonet på skrivebordet for å få tilgang til et GRATIS webområde med mange idéer og ressurser til privat og yrkesmessig bruk.

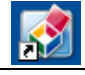

<http://www.brother.com/creativecenter/>

## **brother**